## 電子成果品「i-Construction」登録方法

一括取込のみ(手順は以下を参照してください。)

## 電子成果品「地質データ」登録方法

一括取込のみ(手順は以下を参照してください。)

## 電子成果品「一括取込」の操作方法

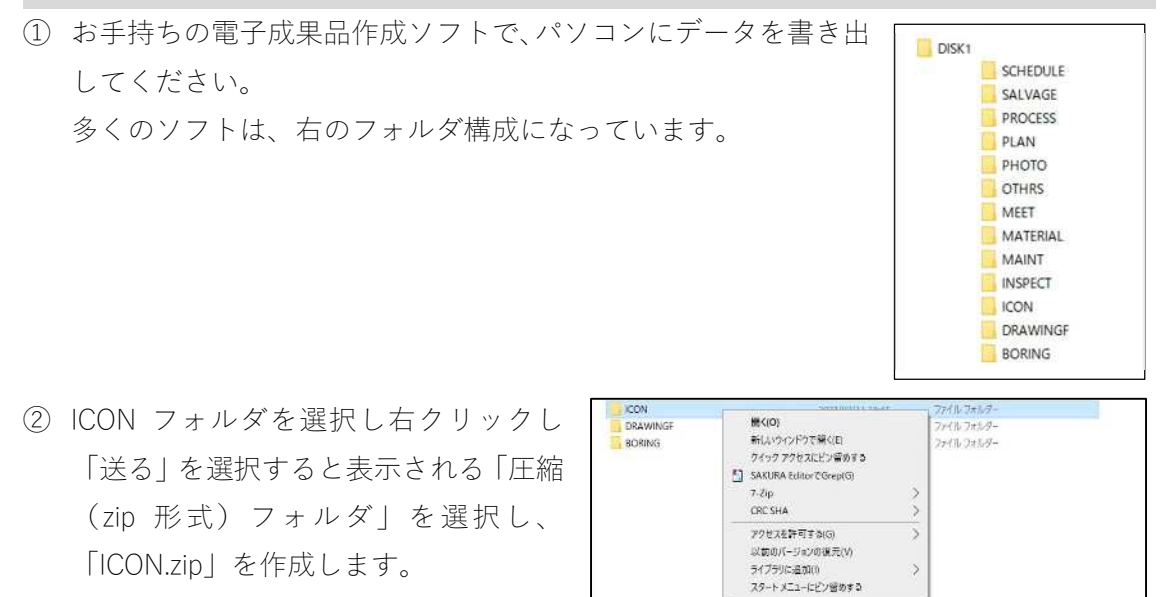

 $+ \frac{1}{2} \frac{1}{2} \frac{1}{2} \frac{1}{2} \frac{1}{2} \frac{1}{2} \left( \frac{1}{2} \frac{1}{2} \frac{1}{2} \right) \left( \frac{1}{2} \frac{1}{2} \right) \left( \frac{1}{2} \right) \left( \frac{1}{2} \right) \frac{1}{2}}{\frac{1}{2} \frac{1}{2} \left( \frac{1}{2} \frac{1}{2} \left( \frac{1}{2} \right) \left( 1, 1, 1 \right) \left( \frac{1}{2} \right) \right)}{\frac{1}{2} \left( \frac{1}{2} \right) \left($ ③ 共有システムの電子成果品登録・ダウンロードを開き、「一括取込」を押下後開く画面 で「ICON.zip」を登録します。

● セキュリティ特徴のスキャン  $\pm$ o(N)

ショートカットの作成(S)<br>制作(D)<br>名前の女更(M)

常識取り  $E - iC$ 

プロパティ(R)

 $\overline{\bigcirc}$  Sluetooth  $\tilde{\tau}/(4\pi)$ ITE DocuWorks Printer<br>||日 FAX 美信告

**B** FAX REE

-<br>3 WinSCP (転送)<br>3 サクラエディク ■ デスクトップ (ショートカットを作成)

图 ドセメント<br>- 3 メール受信者

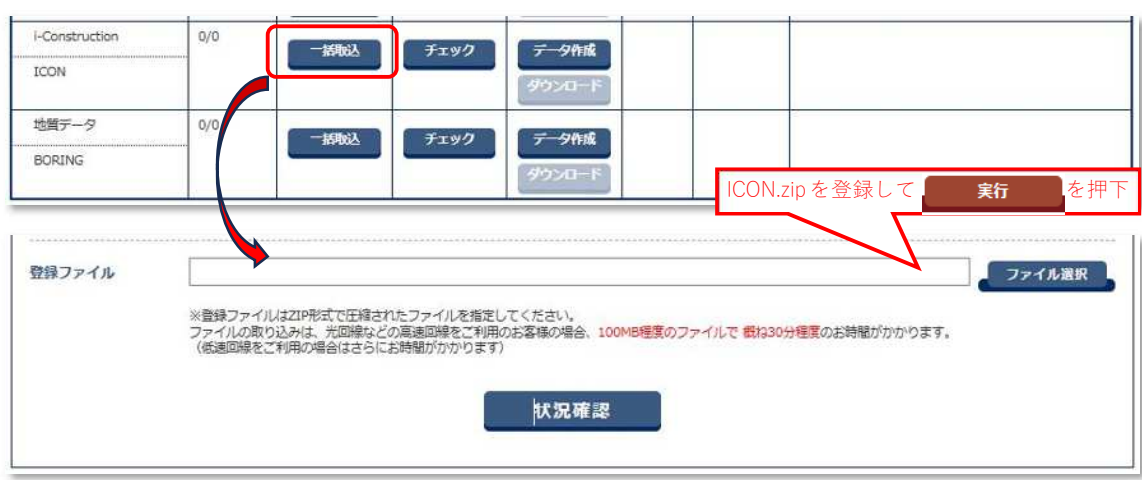